# **Creating and Managing Tasking Manager**

# **Objectives:**

- Explain the functions of *Tasking Manager* in the context of participatory mapping
- Able to explain how to make *Tasking Manager*
- Able to explain how to manage existing *Tasking Manager*

You must already know how to use *tasking manager* to perform mapping activities together. When you use a tasking manager that doesn't suit the area you want, then you might want to make a tasking manager for your own area. In this module, you will learn how to make tasking manager. Making tasking manager requires the person responsible for the tasking, so that the resulting OSM data has good data quality. Also this is because the initial tasking manager was made for mapping needs as a disaster response in an area.

# **I. What is a The Tasking Manager**

# **a. Definition of a** *Tasking Manager*

*Tasking Manager* is a tool specifically created for mapping collaborative and participatory. *The Tasking Manager* allows you to map in an area together with other OSM users by dividing the mapping in the targeted area. The aim of the *Tasking Manager* is to divide the mapping work into several different grids/ boxes so that everyone can choose a grid/box to be done. In addition, the *Tasking Manager* can also make it easier for you to monitor the progress of mapping so you can find out which areas still need to be mapped and which areas have been mapped.

Imagine if you want to map in a certain area where you have to map together with 20 other people. If there is no division of tasks and mapping area, there will be a possibility that some people will map in the same area. With the *Tasking Manager*, things like this can be avoided and mapping work will be completed more quickly and effectively.

# **b. The example of the use of the** *Tasking Manager*

*Tasking Manager* first used was under a response when the Typhoon Haiyan disaster occurred in the Philippines on November 8, 2013. Mapping using the *Tasking Manager was* conducted in Tacloban City, one of the cities that was severely affected when the disaster occurred. Within 24 hours after the project was created in *Tasking Manager*, as many as 10,000 buildings had been mapped or around 25% of the total number of buildings in Tacloban City. All of this mapping was carried out by 33 volunteers.

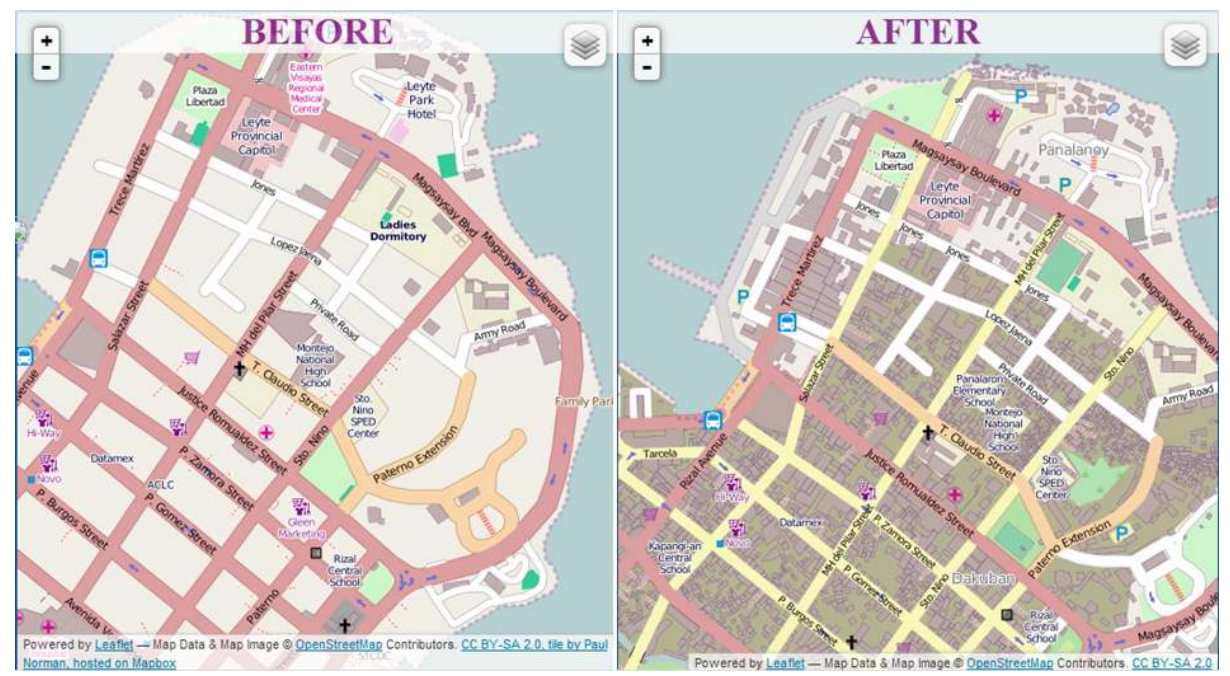

"The condition of the building before and after being mapped with the Tasking Manager"

The condition of the building before and after being mapped with the Tasking Manager

In Indonesia, the Tasking Manager also use to respond when a disaster occurred. One example is when the earthquake and tsunami struck in the Sunda Strait in December 2018. Within a month, all the affected area were mapped by 60 people.

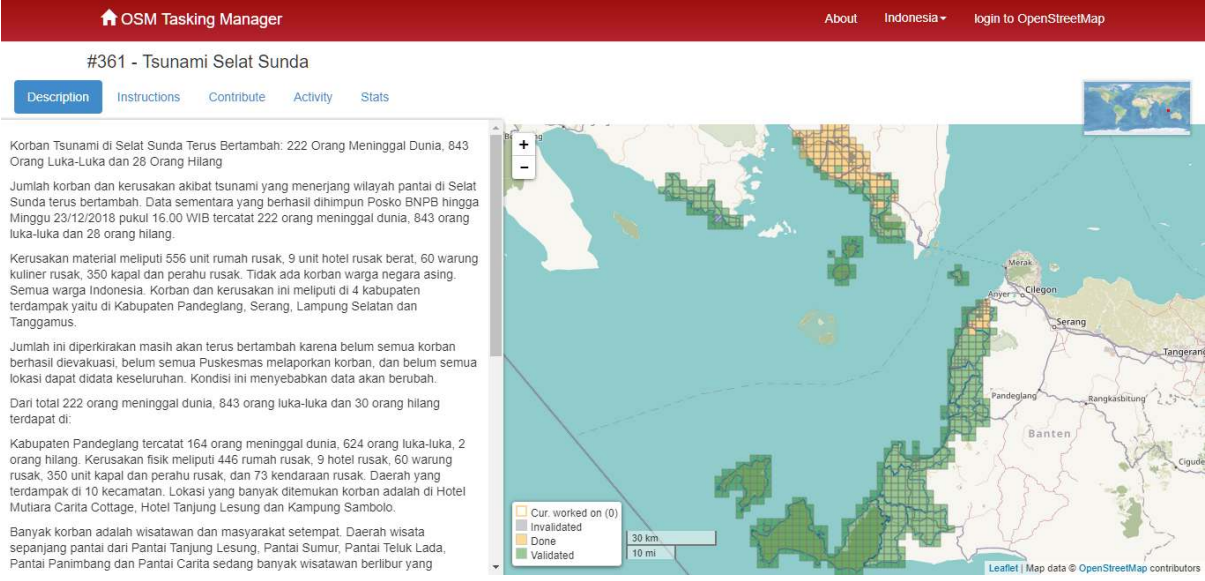

"The Tasking Manager was created as a disaster response in the Sunda Strait"

The Tasking Manager was created as a disaster response in the Sunda Strait

# **II. Makes New Project**

To create new tasking in tasking manager, you must first have access as a project manager. If you do not have access, then you can request the access by sending *e-mail* to [team.id@hotosm.org](mailto:team.id@hotosm.org) for a *tasking manager* specific to Indonesia or [mapper-support@hotosm.org](mailto:mapper-support@hotosm.org) for global *tasking manager*. After you have managed to get access to tasking, you can look at the top right of the tasking front page and click *Create New Project* button.

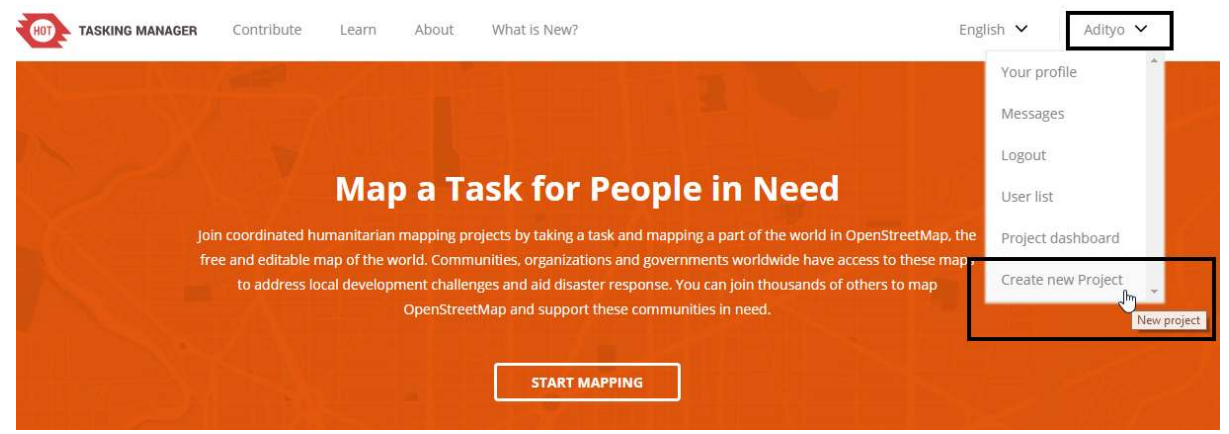

"How to make a new project in the tasking manager"

How to make a new project in the tasking manager

There are several steps that must be done when creating new task:

#### **a. Define the project area**

**Step 1:** *Define Area* **= set your task area** After you press *Create New Project*, you will be directed to the first setup page, which is to set the area of your mapping project. There are two ways to set the mapping of the project area:

- *Draw*= with freely draw the area of interest
- *Import*= using spatial data format such as *GeoJSON, KML, OSM* or *SHP* compressed in *zip*.

Click *Next* when you have finished managing your work area.

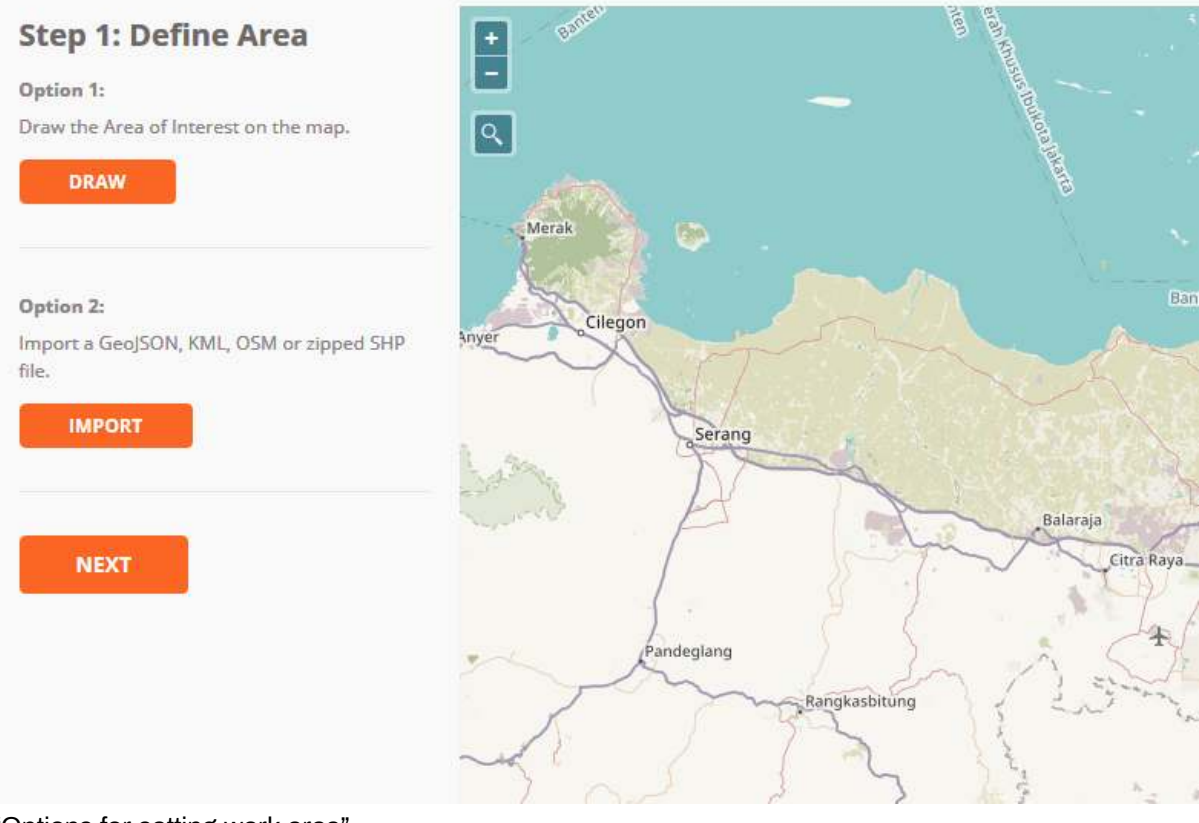

"Options for setting work area"

Options for setting work area

**Step 2: Choose Tasks Step = adjust the type of division for mapping area** After you have set up the work area, the next stage is that you are asked to set up the form of division of your work area. There are two types of division of work areas: square (*square grid*) and free (*Arbitary Tasks*). If you choose the shape of the box, your work area will be divided into several square boxes of the same size. Meanwhile if you choose the free form. Your work area will be divided into several random sizes. Click **Next** to go to the next stage.

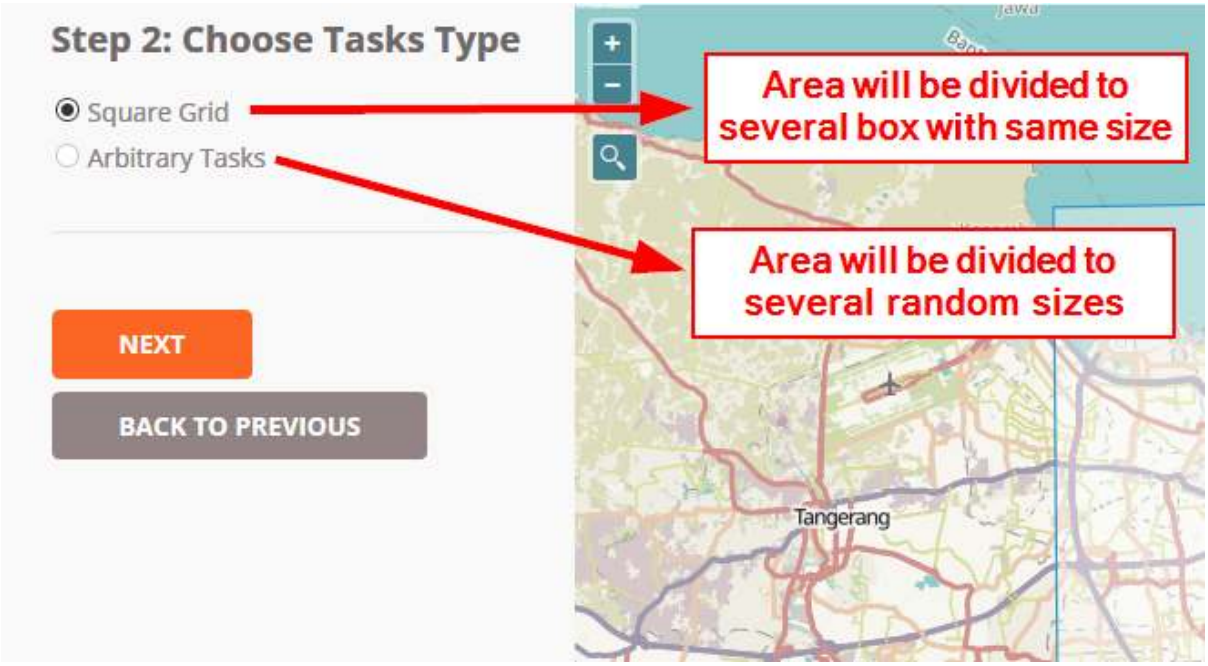

"Options set the task type"

Options set the task type

**Step 3: Set Task Sizes = Set size of the box** At this step, you will set the size of the grid. It is assumed that in the previous step you chose to divide the work area into boxes and at this step you will determine the number of boxes in the area that you specify. The bigger the size of the work box, the less the number of task area. However, this also means that mapping volunteers who participate in mapping your area may get a very large size of the mapping area and vice versa.

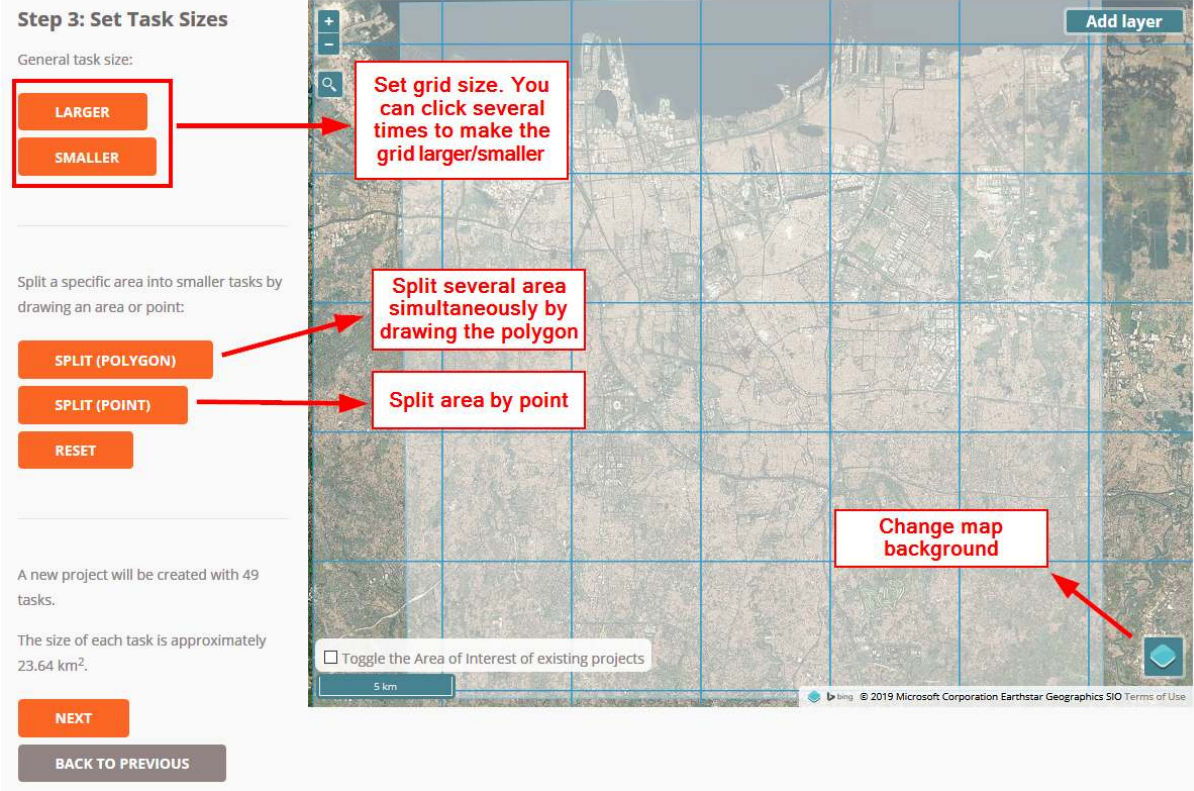

"Description of tools at step 3"

Description of tools at step three

Note:

A few tips in determining the size of the task size, you certainly want to make a work box that is n

**Step 4: Trim Project = Cutting grid boxes that are not needed** After you set the size of the grid, in the next step you will be asekd whether you want to cut the grid specific to your project area or not. By using this feature, you can delete a grid that is outside the task area and leaves only a grid that matches the boundary area of your area of interest.

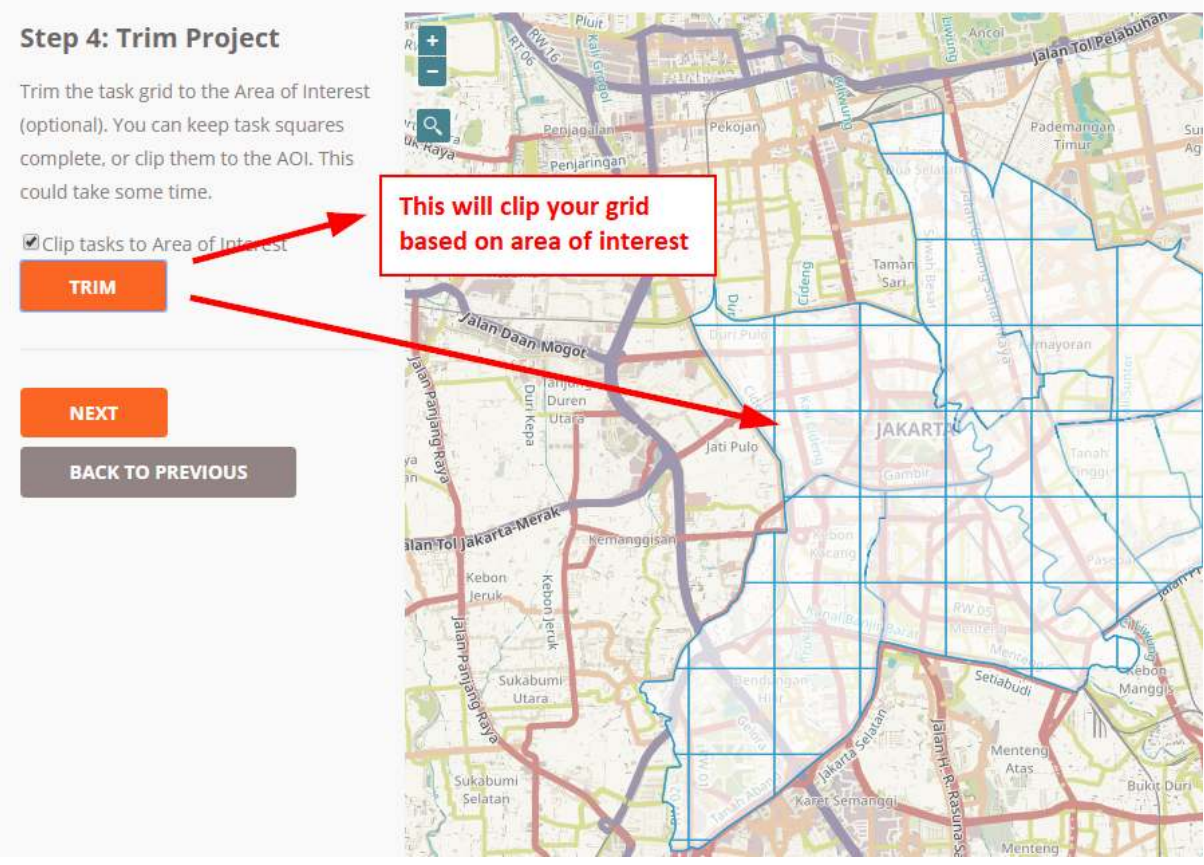

"Using the trim to cut the work area"

Using the trim to cut the work area

**Step 5: Review = Give the project name** The next step is that you give a name to your mapping project. At this step you should give a name that is easy to find by other users. In this section there is also a description of the number of grids / boxes that you will work on, as shown below, there are 56 *grids /*boxes. Click *Create* to make your *tasking manager*.

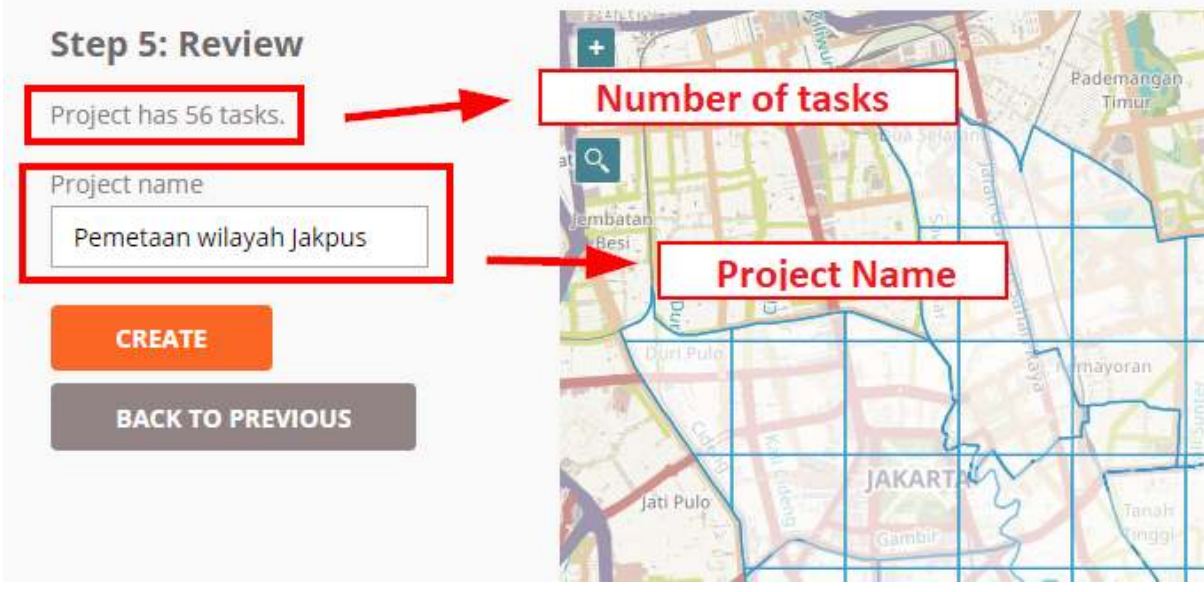

"The final stage before the project is made" The final stage before the project is made

## **b. Setting Project Descriptions**

After completing the project, you will be directed to additional settings where you will enter project descriptions, instructions, priority areas, etc. You must enter the project description and data mapped instructions, while others are optional.

• **Description**= Provide a project description

There are a number of things you do in this section.

- 1. You will set the status of your *tasking*(*Draft, Published, Archived*).
	- 1. *Draft*is the default setting when the project was first created. If aproject is \_tasking \_still *drafted*, mapping volunteers will not be able to help map your *tasking*.
	- 2. *Published* means your project \_tasking \_has been published so that other people can see and help map your tasking your.
	- 3. *Archived* means your tasking project has been archived because it's finished or there is a new tasking project with the same area.

Select *Published* so that volunteers and your team can see your *task*.

- 2. You will set priorities of your *tasking*. In the *tasking manager*, you will be given three priority choices, such as urgent, high, medium, and low where each level has different meanings. You can set your tasking to an *urgent level* if the project *tasking* created by you aims to be mapped immediately like mapping responses when a disaster occurs so your tasking project will be displayed at the top of the *tasking* list. Set priority to *high* if your mapping is the mapping for disaster response but the disaster has passed the emergency response phase. Set priority to *medium* if your mapping project is not too urgent to map but is included in the scope of mapping for disaster. Set priority to *low* if your project activities are not urgent and not an activities for disaster mapping.
- 3. You will set a summary (*Short description*) and a full description of your *tasking manager*. In providing a summary (*short description*) and a description for your tasking, there is a choice of languages from English (**EN**) and Indonesian (**ID**). The choice of language will appear when the users change the language of *tasking manager* to the language they want. If you want to enter Indonesian only, select **ID** as a language choice and then fill in the brief description in format *markdown*. *Markdown* is the same format as *html* with simpler writing. For writing guidelines with *markdown*, you can see it on the *Markdown Guide*[1](#page-6-0) .

<span id="page-6-0"></span>1 <https://www.markdownguide.org/basic-syntax>

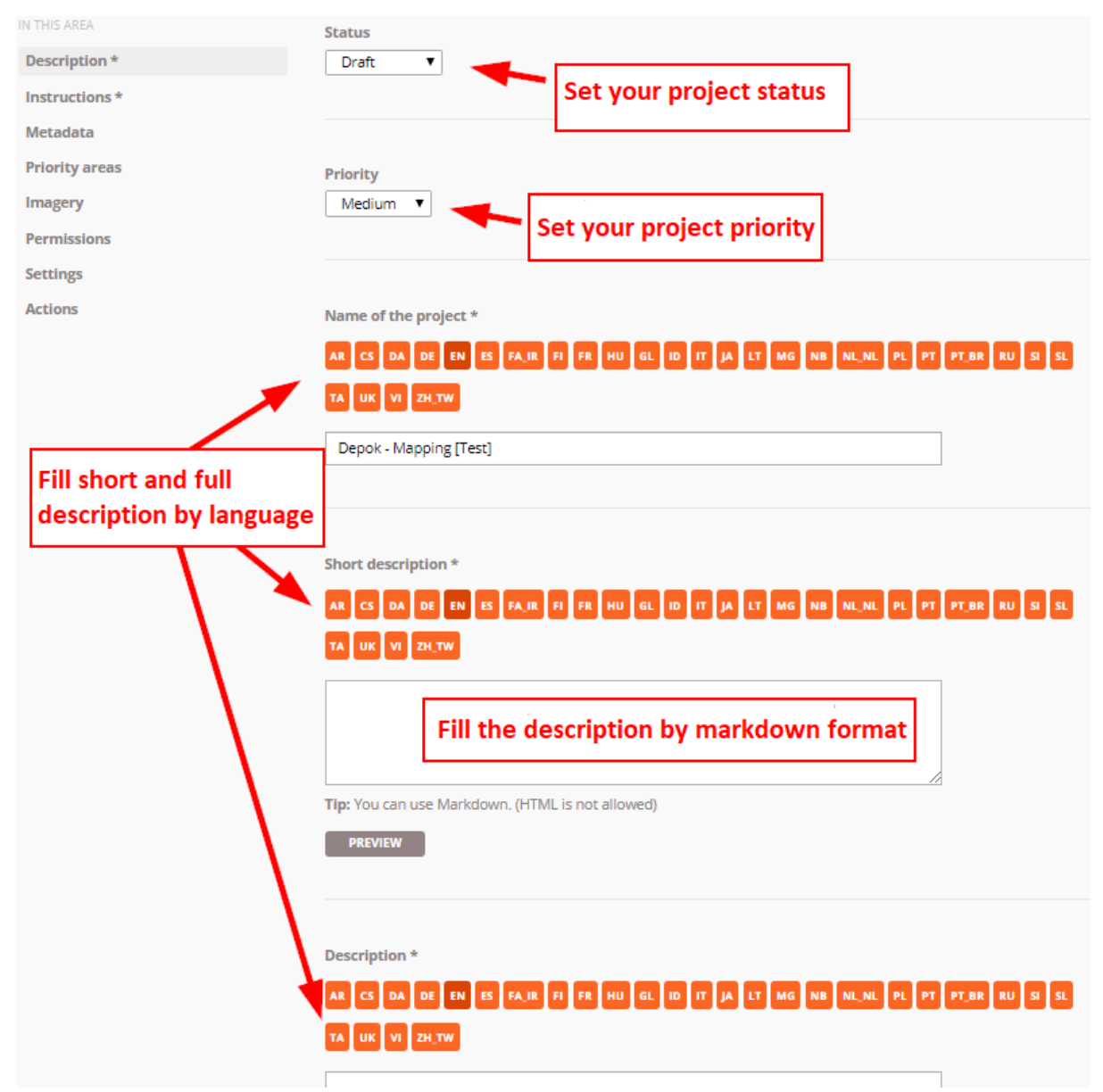

"Explanation for the Section Description of Your Mapping Project"

Explanation for the Section Description of Your Mapping Project

• *Instructions* = Provide mapping instructions

In this section you will provide information about objects that should be mapped to the *Tasking Manager* that you have created.

- 1. In the section *Entitles to map,* you can describe what objects you need from this project *tasking*. Suppose you need data on road, building and river networks. So in this section, you can describe these objects.
- 2. In the section *Changeset comment,* you can set the default changeset comments that will appear automatically when users upload their edits to *OpenStreetMap*.
- 3. In the section *Detailed Instruction,* You can enter mapping instructions in detail. This explanation is very helpful for volunteers who want to contribute to your tasking project but do not have experience in mapping either the *Tasking Manager* or OpenStreetMap. You can provide detailed instructions in this section.

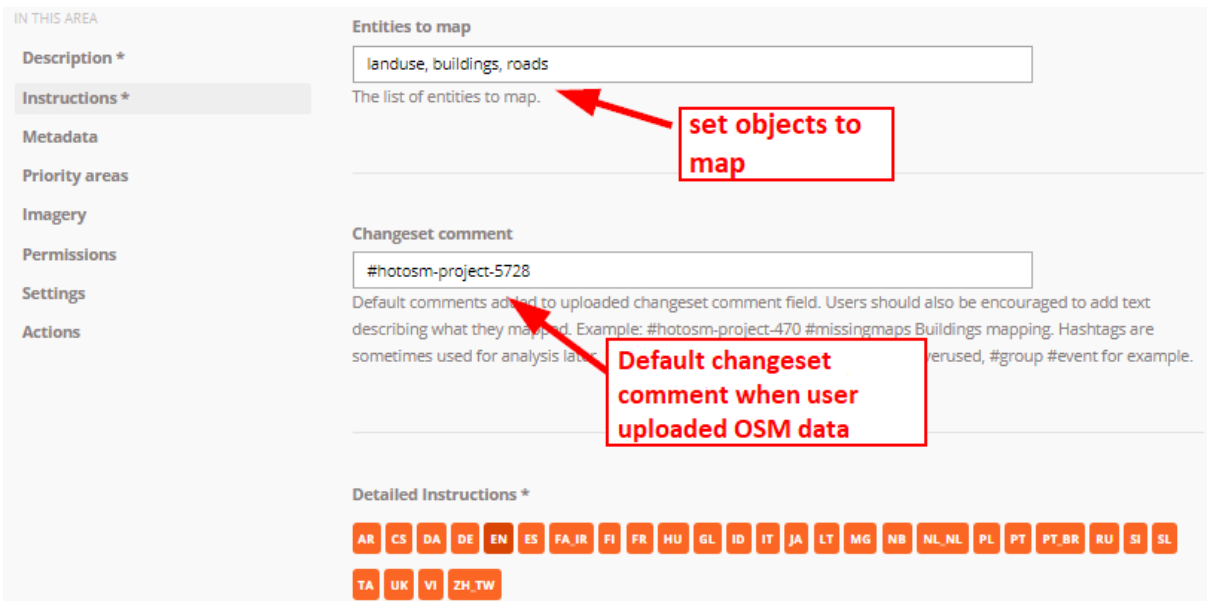

"TDisplay in the instruction section"

Display in the instruction section

• *Metadata* = Set project metadata (optional)

#### 1. **Mapper Level**

In this section, you can set the difficulty of the mapping project and arrange it based on your own perceptions. For example, if the mapping area is a densely populated residential area with poor satellite imagery and the data needs to be mapped are public building data, you can adjust the level of difficulty in mapping the area such as beginner, intermediate, or advanced.

# 2. **Type (s) of Mapping**

You can identify objects that will be mapped on your tasking project by checking the list of objects in the *Type (s) of Mapping* section.

#### 3. **Organization Tag**

In this section you can write your organization tag to make it easier to find *tasking* project in the search column.

# 4. **Campaign Tag**

Just like an *organization tag* in this section you can add *tags* that match your mapping project to make searching easier.

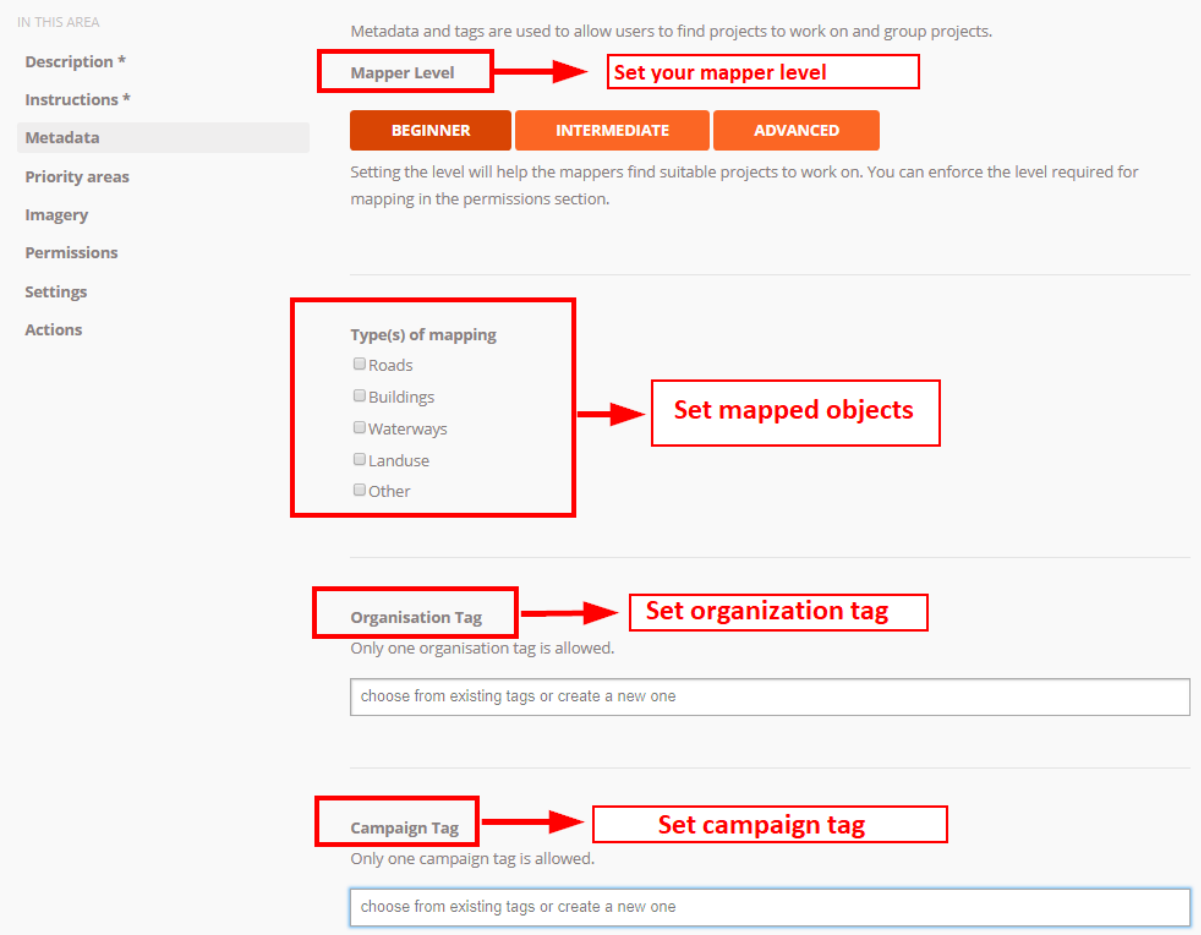

"Display metadata page"

Display metadata page

• **Priority Areas** = Set priority area (optional)

In this menu you can draw priority areas for your \_taski\_ng in several ways:

- 1. Draw area using *DRAW POLYGON*
- 2. Draw a box-shaped area using *DRAW RECTANGLE*
- 3. Draw a circle using *DRAW CIRCLE*
- 4. Change the priority area that has been drawn using *EDIT*
- 5. Delete the priority area by using *DELETE*, and
- 6. Delete all priority areas by using *CLEAR ALL*

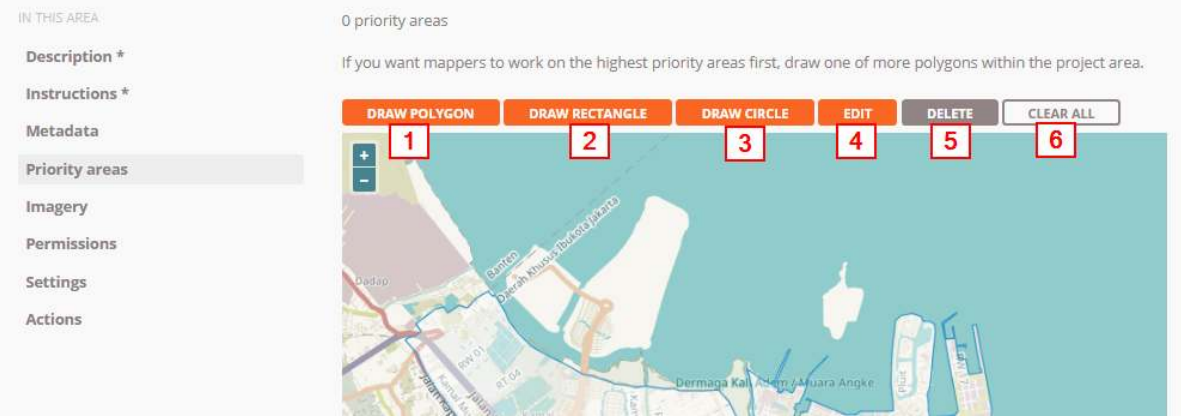

# "Priority Areas page display"

Priority Areas page display

• *Imagery* = Provides additional satellite imagery (optional)

If you have additional satellite imagery in the TMS (*Tile Map Service*) format. You can enter the \_url in this section. Besides that you also need to set a license from the satellite image you are using. You must ensure that the satellite imagery you use has a license that can be used for mapping in OpenStreetMap.

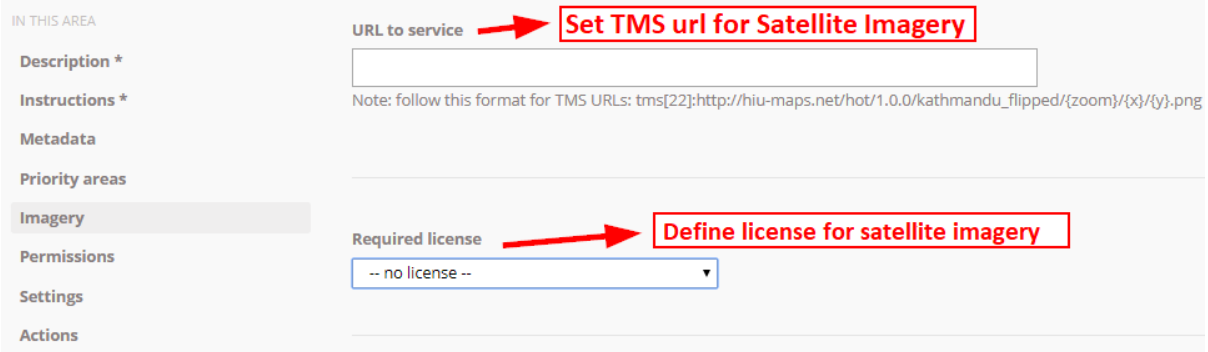

#### "Imagery page view"

Imagery page view

• *Permissions* = Set project permission level (optional)

In this section you can manage your project tasking only accessible to users with skill levels from beginner to advanced level. By activating thefeature *Mapper Level*, your tasking project can only be done by users with the level you have specified.

If you activate the *Level Validator* , the user who can access your tasking to do data validation is a user with alevel *validator*.

If you activate *Private Project* then your tasking will only be accessible by the user whose name (*user* OSM) you have specified before. Other people outside the set name cannot see the tasking made by you.

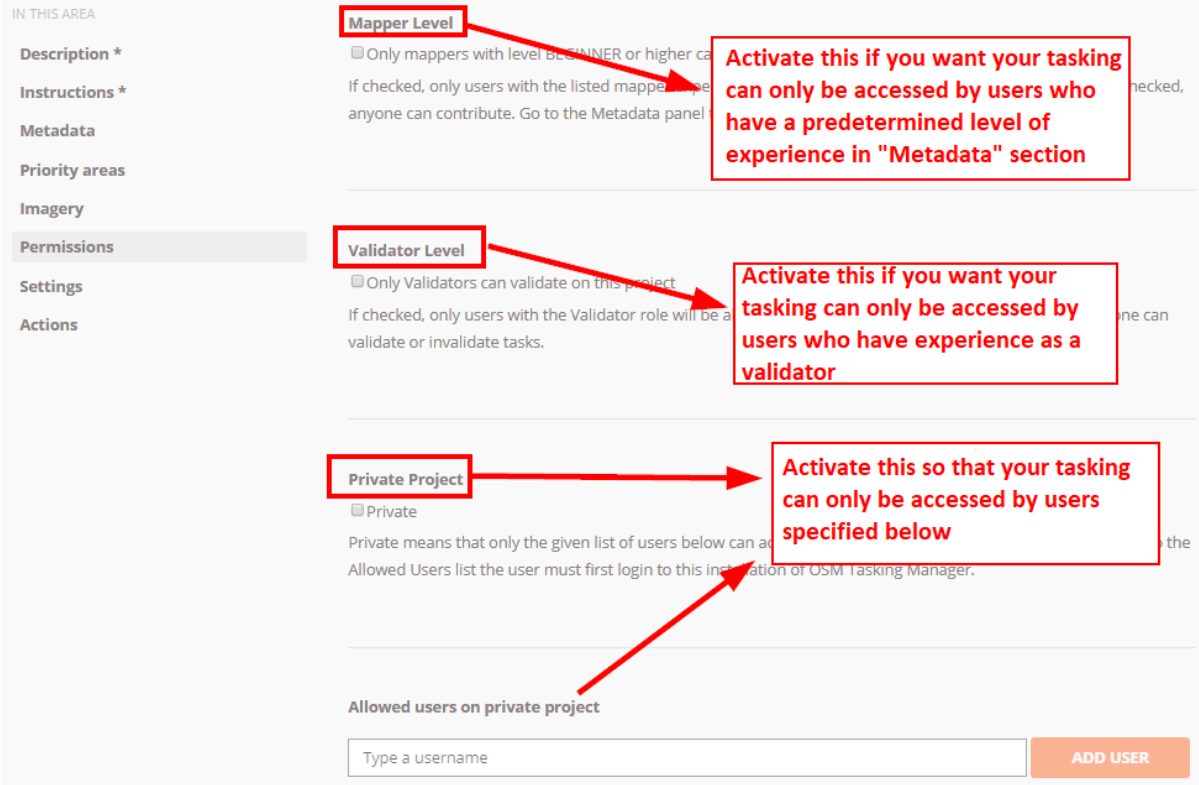

"Display page Permissions"

## Display page Permissions

After completion with additional settings. You can save your tasking project by clicking **SAVE CHANGES** at the bottom.

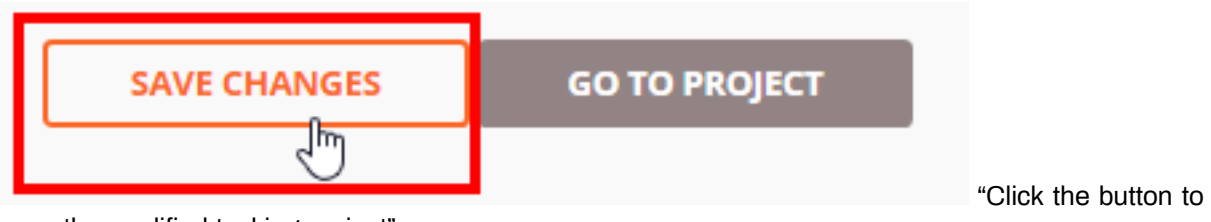

save the modified tasking project"

Click the button to save the modified tasking project

# **III. Tasking Project Management**

# **a. Changing Instructions and Descriptions**

If you want to add a few sentences of new instructions or want to change the description of your project as the mapping progresses in your *tasking*, you can choose *Edit Project* on your tasking page\_ \_. After that you can immediately change the description and instructions for your tasking.

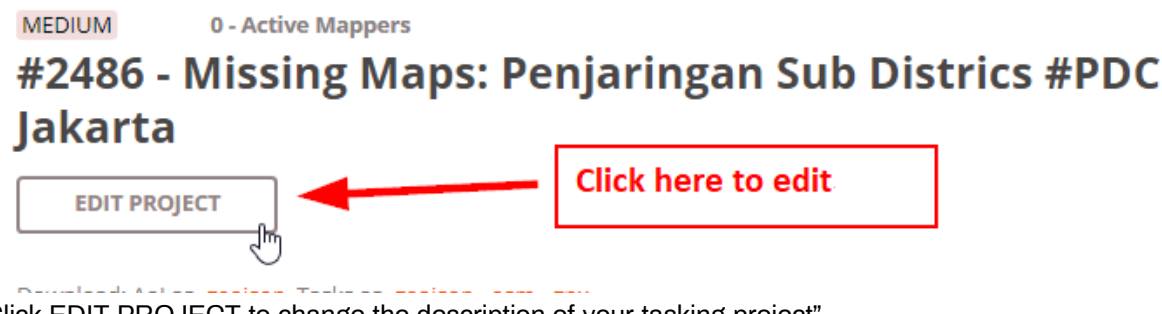

"Click EDIT PROJECT to change the description of your tasking project"

Click EDIT PROJECT to change the description of your tasking projecta

# **b. Validation**

As your tasking progresses and the data increases in the area you are working on, some volunteers may be unfamiliar with digitizing with OSM so you need validation activities to improve the data quality. For more details, you can read **Data Quality Assurance with** *Tasking Manager*. Please click button *Validate* to switch to the validation page for your tasking project.

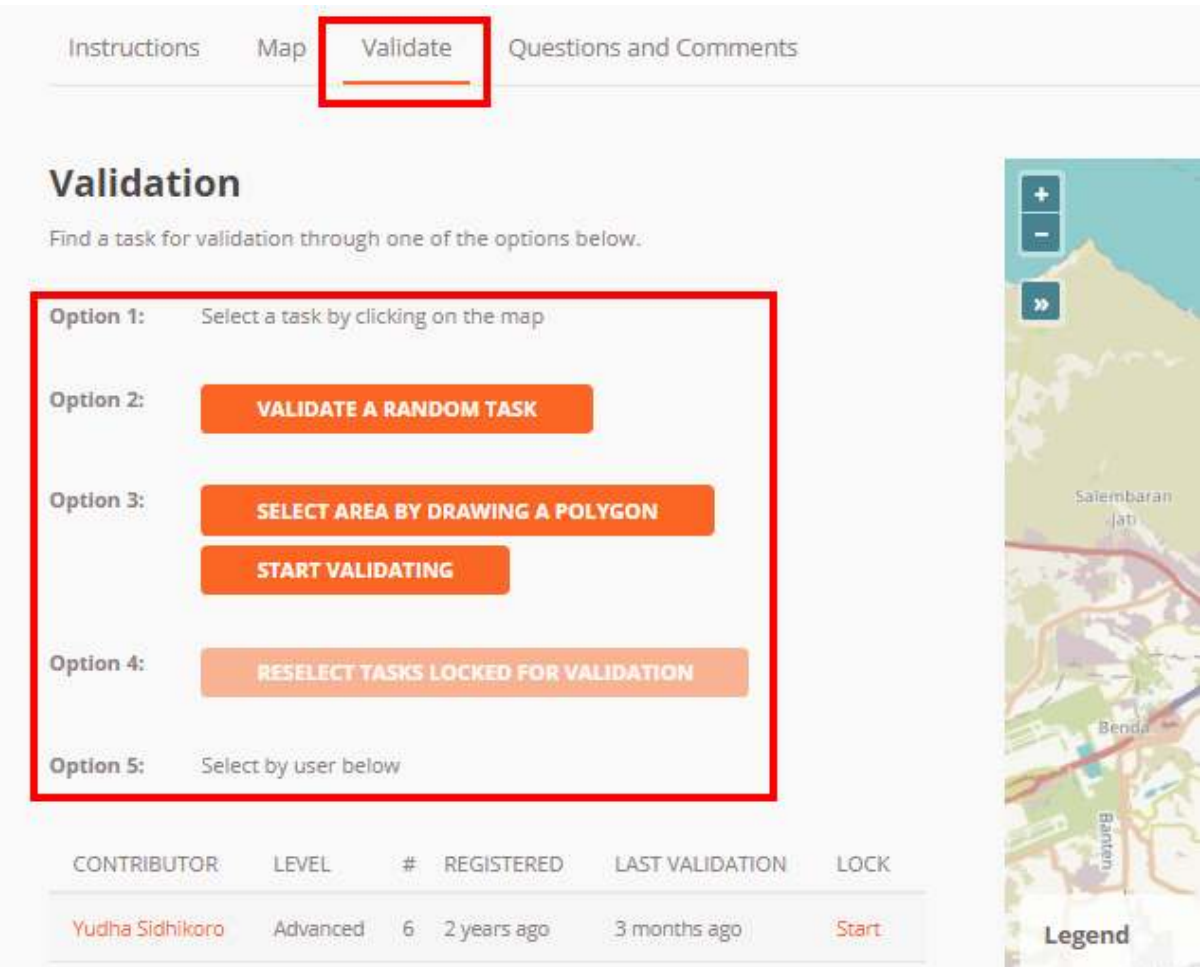

"Tasking manager validation page"

# Tasking manager validation page

There are 5 options on the validation page results in *tasking manager*: 1. Select the box on the map yourself. This way you can simply select the grid/box available on the map to start validation. 2. Choose boxes randomly. This way you will be helped to choose the box. 3. Choose a box by drawing a *polygon*. By using this feature. You can choose several boxes to validate by drawing a *polygon* or area. 4. Select the box that has been locked before. If you have already got the box validated but don't remember choosing the box, you can use this feature. By clicking this button, you will be directed to the previously selected box. 5. Choose according to username. You can also validate a box by choosing based on the name of the participating user to map it on your tasking project.

# **c. Changing Priority Areas.**

You can specify priority areas to map first. The trick is to click *Edit Project* first and after that you go to *Priority areas.* Change and add your priority area using the method described in the previous section.

# **d. Some Action Features in** *Tasking Manager***.**

In your *tasking manager* management menu, there are several action buttons: \* Send a message to the contributors to your tasking project. By using the button\_ **Message All Contributors.** \_You can send messages that will be read by all contributors to your tasking project. This is certainly very useful if there are changes to the object being mapped or changes in priority areas. \* Manage all tasking simultaneously. There is a tool that you can use to manage all the tasks simultaneously. \* *Map All Tasks* used to indicate that all the boxes on your tasking have all been mapped. \* *Invalidate All Tasks* used to cancel all the validated boxes \* *Validate All Tasks* used to validate all boxes that have been mapped \* *Reset All Bad Imagery Tasks is* used to reset all boxes that have information that the satellite image in the box cannot be used. \* Removing tasking projects. Using *Delete Project* button **You** can immediately delete your tasking project with a note that there are no contributors participating in your tasking. \* Reset the tasking project. With *Reset Tasks* button you will reset your tasking but can still keep a history of contributors who participated in mapping your tasking project. \* Duplicate tasking. With *Clone Project* button You can duplicate your tasking and create new tasking with the same description and work area as previous tasking. The different thing is your *tasking* will in status *Draft* and for the area to be mapped, the number of boxes and priority areas will not be duplicated so you have to make further arrangements.

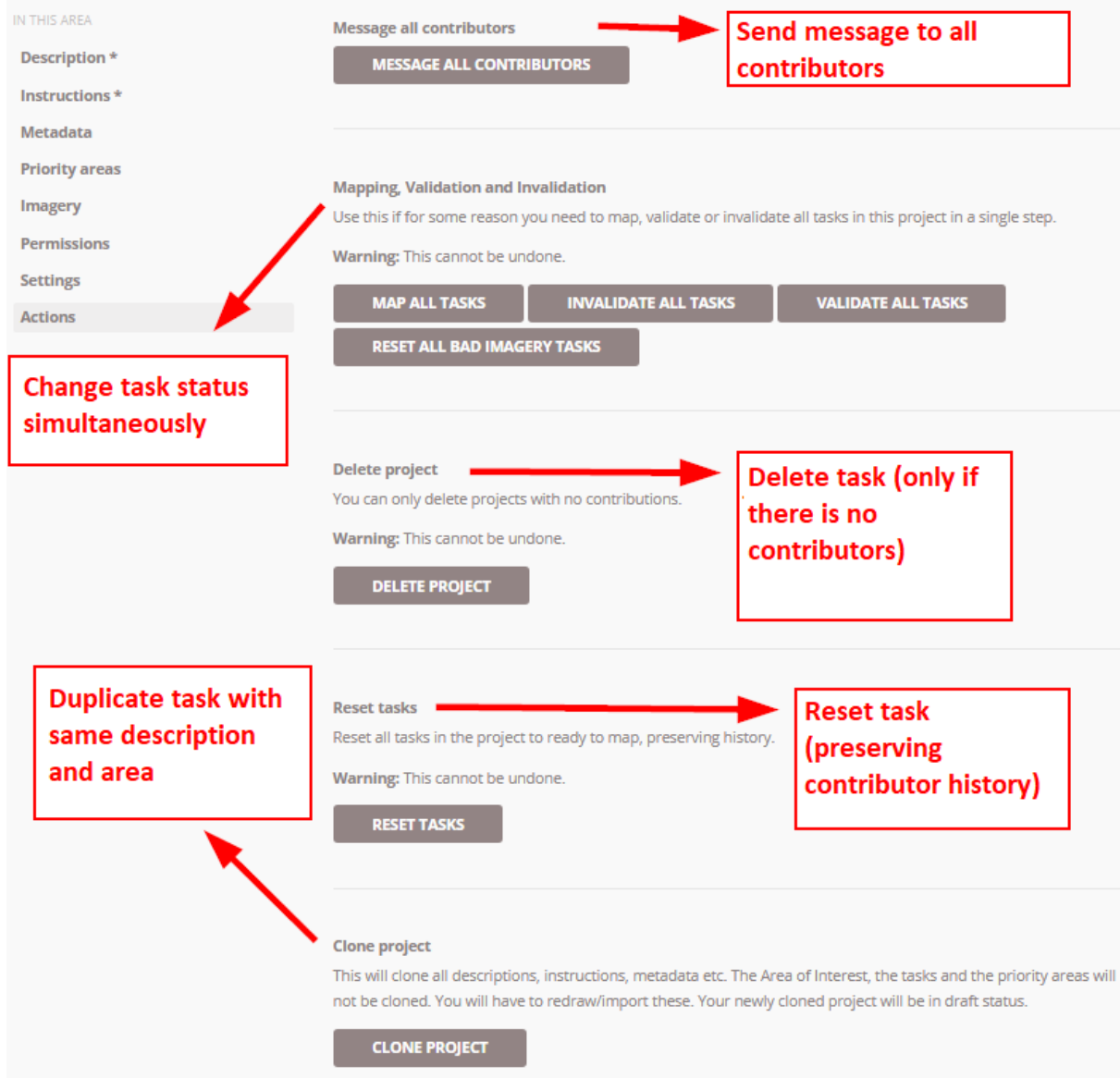

"Display of the features contained on the Action page"

Display of the features contained on the Action page

# **e. Archives the Tasking Project**

If the tasking project is complete, you are advised to archive the tasking project that you have created. This aims to avoid contributors from mapping your\_tasking\_ that is. To archive a tasking project, click *Edit Project* and select *Description***.** On the status menu, change from *Published* to *Archived*. Click *Save Changes* to save changes.

# Edit project: #5728

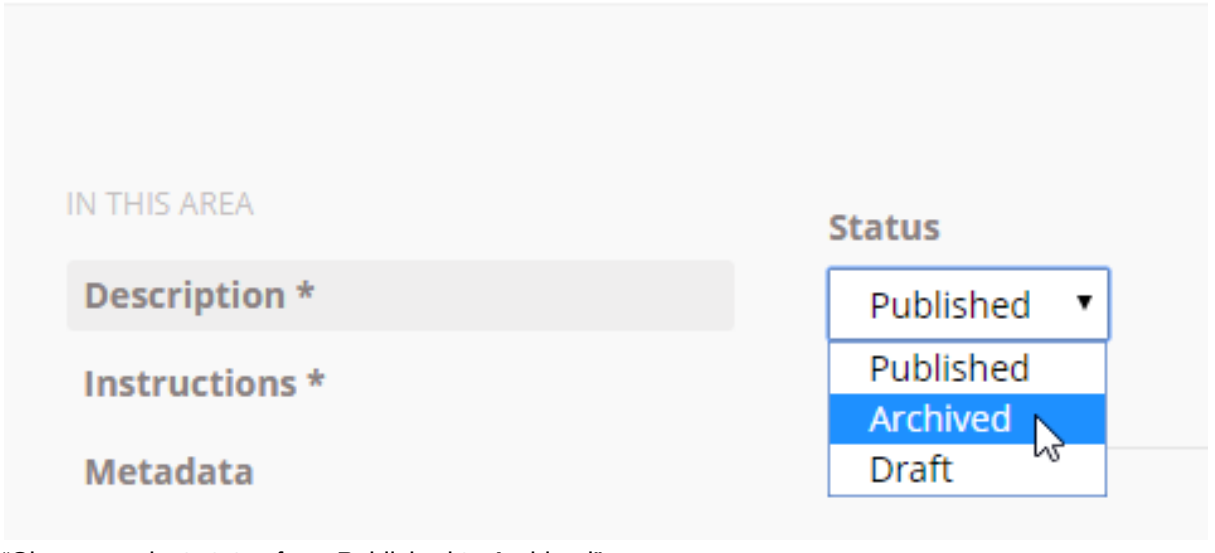

"Change project status from Published to Archived"

Change project status from Published to Archived

# **SUMMARY**

Congratulations! You have now successfully learned how to create and manage projects in *tasking managers*. By using *tasking manager*, your mapping project will become more organized. Things that must be considered, when you make a *tasking manager*, the project must be completed and considered not only the quantity of data but also the quality of the data.